# **XEROX**

# **Kurzübersicht zur Netzwerkeinrichtung**

XE3023DE0-2

Diese Kurzübersicht enthält Informationen zu folgenden Themen:

- [Netzwerkeinrichtung: DHCP siehe S. 1](#page-0-0)
- [Netzwerkeinrichtung: statische IP-Adresse siehe S. 3](#page-2-0)

#### **Hinweis**

Ausführliche Anleitungen sind im *System Administration Guide* (Systemhandbuch) enthalten.

# <span id="page-0-0"></span>**Netzwerkeinrichtung: DHCP**

Das Systemhandbuch enthält ausführliche Informationen zur Netzwerkeinrichtung.

#### **Voraussetzungen für die Netzwerkeinrichtung mit TCP/IP**

- **1.** Es ist ein funktionsfähiges TCP/IP-Netzwerk verfügbar.
- **2.** Das Ethernet-Kabel ist an das Multifunktionsgerät und an einen funktionsfähigen Ethernet-Netzwerkanschluss angeschlossen.

## **Hinweis**

Das Ethernet-Kabel ist ein RJ-45-Kabel, das nicht von Xerox geliefert wird.

## **IP-Adresse über DHCP konfigurieren**

Beim Einschalten des Multifunktionsgeräts wird zum Abrufen der Netzwerkkonfiguration automatisch DHCP verwendet. Ein DHCP-Server stellt dem Gerät eine IP-Adresse sowie andere Konfigurationseinstellungen zur Verfügung. Bei Verwendung eines DHCP-Servers zum Zuweisen einer IP-Adresse für das Gerät sind folgende Schritte erforderlich:

#### **Netzwerk mit TCP/IP einrichten**

- **1.** Gerät einschalten.
- **2.** Ca. eine Minute warten, während das Gerät eine IP-Adresse erhält.
- **3.** Konfigurationsbericht drucken:
	- **a.** Die Taste <Gerätestatus> auf dem Gerät drücken.
	- **b.** Auf der Anzeige [Gerätedaten] die Option [Berichte drucken] antippen.
	- **c.** [Druckbetrieb] antippen.
	- **d.** [Konfigurationsbericht] antippen.
	- **e.** Die Taste <Start> auf dem Gerät drücken.

**4.** Im Konfigurationsbericht nachsehen, ob eine IP-Adresse zugewiesen ist, die im Netzwerk gültig ist.

#### **Hinweis**

Wenn die IP-Adresse mit 169.xxx.xxx.xxx beginnt, wurde die IP-Adresse vom DHCP-Server nicht richtig zugewiesen oder DHCP ist nicht im Netzwerk aktiviert.

- **5.** Die zugewiesene IP-Adresse notieren.
- **6.** Auf einem Computer einen Webbrowser (z. B. Internet Explorer) aufrufen und dann die IP-Adresse des Geräts eingeben. Wenn das Gerät richtig angeschlossen ist, wird die Webseite von CentreWare Internet-Services für das Gerät angezeigt.

#### **Hinweis**

CentreWare Internet-Services ist ein vielseitiges Hilfsprogramm zum Konfigurieren des Geräts über einen PC. Der Standard-Benutzername ist "11111", der Zugriffscode "x-admin". Beim Benutzernamen bzw. Zugriffscode ist die Groß-/Kleinschreibung zu beachten. Nach der Installation sollten die Standardwerte geändert werden.

**7.** Druckertreiber auf den Computern installieren, die auf das Gerät zugreifen.

# <span id="page-2-0"></span>**Netzwerkeinrichtung: statische IP-Adresse**

#### **Voraussetzungen für die manuelle Netzwerkeinrichtung mit einer statischen IP-Adresse**

#### **Hinweis**

Beim Einschalten des WorkCentre-Multifunktionsgeräts wird zum Abrufen der Netzwerkkonfiguration automatisch DHCP verwendet. Um DHCP zu deaktivieren, muss manuell eine statische IP-Adresse eingegeben werden.

Vor der Installation folgende Informationen notieren, die bei der Einrichtung benötigt werden:

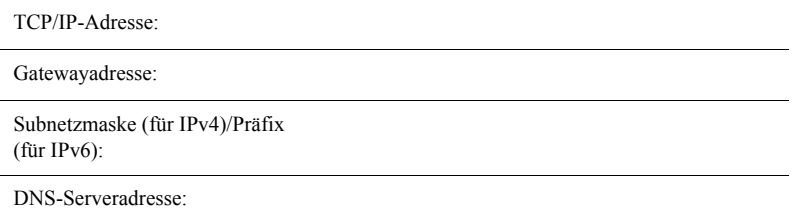

#### **Hinweis**

Diese Informationen können beim Systemadministrator angefragt werden.

#### **Netzwerk mit einer statischen IP-Adresse manuell einrichten**

- **1.** Gerät einschalten.
- 2. Die Taste <Anmelden/Abmelden> auf dem Steuerpult drücken und dann die Kennung des Systemadministrators eingeben. Hierdurch wird der Systemadministrationsmodus aufgerufen.

#### **Hinweis**

Je nach Gerätekonfiguration ist u. U. auch ein Zugriffscode erforderlich.

- **3.** Die Taste <Gerätestatus> auf dem Steuerpult drücken und dann das Register [Verwaltung] auf der Anzeige antippen.
- **4.** Im Menü auf der linken Seite der Anzeige [Systemeinstellung] antippen.
- **5.** Im Menü [Gruppe] die Option [Anschlüsse und Netzwerk] antippen.
- **6.** Im Menü [Funktionen] die Option [Protokolle] antippen.
- **7.** Unter [TCP/IP, IP-Modus] die Option [IPv4], [IPv6] oder [Dual Stack] antippen.

# **Auswahl von [IPv4] oder [Dual Stack] in Schritt 7**

- **a.** [IP-Adresszuweisung] und dann [Einstellung ändern] antippen.
- **b.** [Statisch] und dann [Speichern] antippen.
- **c.** [IPv4, IP-Adresse] und dann [Einstellung ändern] antippen.
- **d.** Die IP-Adresse für das Gerät über die Tastatur auf der Anzeige im Format xxx.xxx.xxx.xxx eingeben. [Speichern] antippen.
- **e.** [IPv4, Subnetzmaske] und dann [Einstellung ändern] antippen.
- **f.** Mit der in Schritt d beschriebenen Methode die Subnetzmaske eingeben.
- **g.** [IPv4, Gatewayadresse] und dann [Einstellung ändern] antippen.
- **h.** Mit der in Schritt d beschriebenen Methode die Gatewayadresse eingeben.

#### **Hinweis**

Soll keine Gatewayadresse festgelegt werden, dieses Feld leer lassen.

- **i.** [IPv4, IP-Filter] und dann [Einstellung ändern] antippen.
- **j.** [Ein] antippen, um den Zugang zum Gerät zu filtern.

## **Hinweis**

Soll die IP-Filterfunktion nicht verwendet werden, [Aus] antippen.

**k.** Wenn TCP/IP vollständig eingerichtet ist, auf der Anzeige [Protokolle] die Option [Schließen] antippen.

# **Auswahl von [IPv6] oder [Dual Stack] in Schritt 7**

- **a.** [IPv6-Adresse, manuelle Konfiguration] auf [Ein] setzen.
- **b.** [Manuell konfigurierte IPv6-Adresse] und dann [Einstellung ändern] antippen.
- **c.** Über die Tastatur auf der Anzeige eine IP-Adresse für das Gerät im Format xxxx:xxxx:xxxx:xxxx:xxxx:xxxx:xxxx:xxxx eingeben. [Speichern] antippen.
- **d.** [Manuell konfiguriertes IPv6-Präfix] und dann [Einstellung ändern] antippen.
- **e.** Ein IP-Adresspräfix eingeben und dann [Speichern] antippen.
- **f.** [Manuell konfiguriertes IPv6-Gateway] und dann [Einstellung ändern] antippen.
- **g.** Mit der in Schritt c beschriebenen Methode eine Gatewayadresse eingeben.
- **h.** [IPv6, IP-Filter] und dann [Ein] oder [Aus] antippen.

## **Hinweis**

Soll die IP-Filterfunktion nicht verwendet werden, [Aus] antippen.

**i.** Wenn TCP/IP vollständig eingerichtet ist, auf der Anzeige [Protokolle] die Option [Schließen] antippen.